Programmi per la gestione dei riferimenti bibliografici

#### **ENDNOTE** Una guida all'utilizzo

#### EndNote

EndNote ([http://endnote.com/\)](http://endnote.com/) è un programma nato per la gestione e l'utilizzo dei riferimenti bibliografici con riferimento a :

- raccolta
- organizzazione
- utilizzo nelle citazioni e bibliografie.

Con la diffusione dei documenti elettronici si sono aggiunte nuove funzionalità quali la possibilità di allegare il testo completo al riferimento ed avere ben organizzati i propri documenti elettronici.

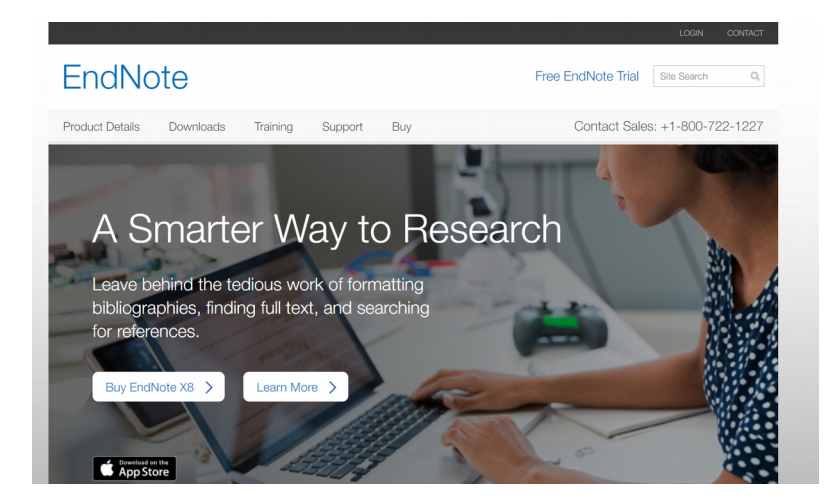

## Versioni di EndNote

#### EndNote X8

- Versione in abbonamento
- scaricabile sul proprio pc;
- sincronizzabile con quella online;
- un numero illimitato di riferimenti bibliografici;
- lo spazio di archiviazione indicato "Unlimited".

## Versioni di EndNote

#### EndNote basic

- Versione FREE
- solo online,
- archivia fino a 50.000 riferimenti bibliografici
- spazio di archiviazione disponibile limitato a 2 GB

In questa presentazione verrà illustrato EndNote basic

#### Endnote

Alcune caratteristiche in evidenza:

- integrato con Web of Science e con Research Id
- per Medline ed altri database è possibile effettuare la ricerca direttamente dall'interno di Endnote;
- per altri cataloghi e banche dati, fra cui OneSearchUNIPI, si importa il riferimento bibliografico con un link apposito posto vicino al riferimento;
- si accede a Endnote dal menu My Tool di Web of Science oltre che dalla pagina web del programma

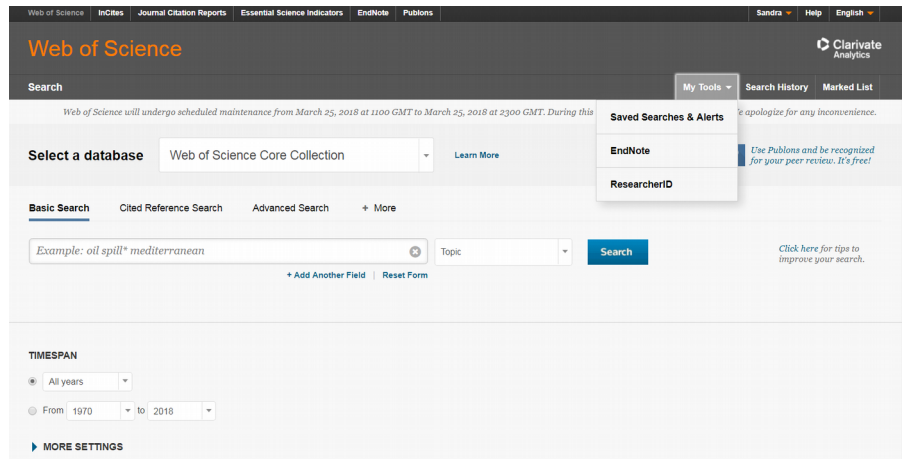

## Endnote

Alcune caratteristiche in evidenza:

- funzione di ricerca interna attiva, sui riferimenti bibliografici, sulle proprie note e nella versione in abbonamento sul testo completo dei documenti presenti
- il programma è integrato con Microsoft Word tramite un plug-in apposito per inserire direttamente nel testo citazioni bibliografiche, es. (Rossi, 2017) e creare automaticamente alla fine la bibliografia comprensiva di tutti i riferimenti bibliografici citati secondo lo stile prescelto
- gli stili a disposizione sono più di 6.000 indicati in riferimento alle riviste che li adottano

Endnote è un prodotto Clarivate Analytics.

#### EndNote basic

Dopo la registrazione alla pagina https://access.clarivate.com/#/login?app=endnote e l'accesso online si presenta la schermata My References

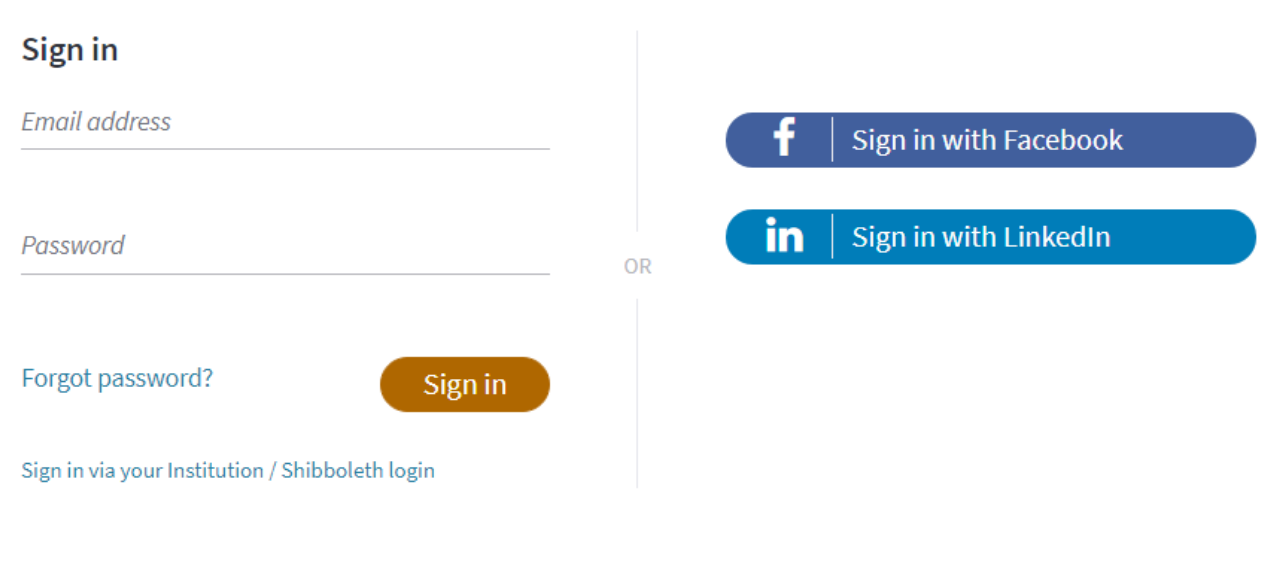

**EndNote** 

Don't have an account? Sign up

By signing in you acknowledge and agree to our Terms of Use and Privacy Statement.

# EndNote basic – My References

All'inizio la pagina My References sarà vuota, tramite Collect si importano riferimenti bibliografici.

In alto a destra i link per gestire l'account e nella pagina la guida.

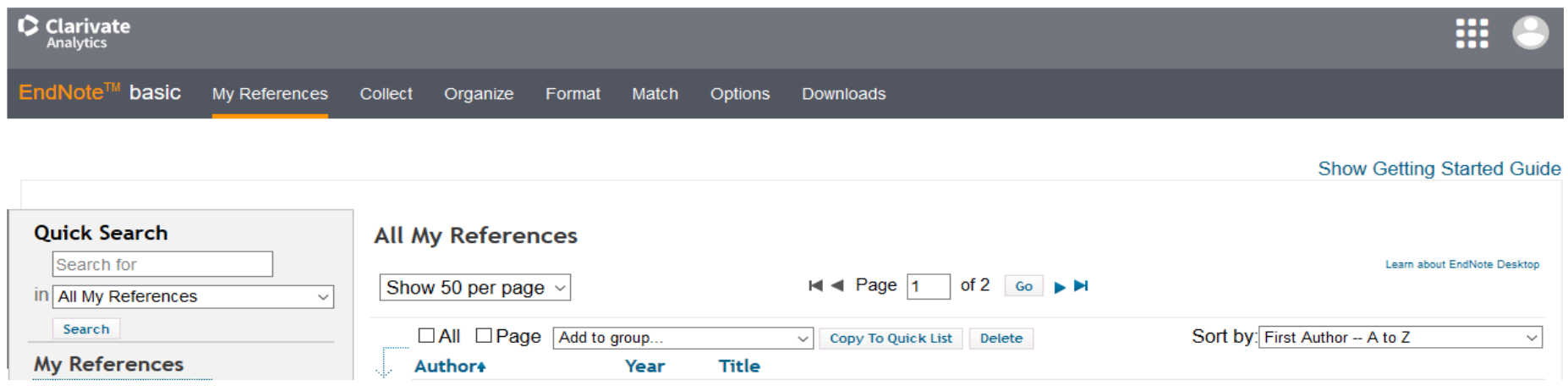

Il menu Collect comprende:

- Online Search
- New Reference
- Import Reference

Con Online Search si effettua una ricerca dall'interno di EndNote in alcuni cataloghi e database quali quello della British Library o della National Library of Medicine.

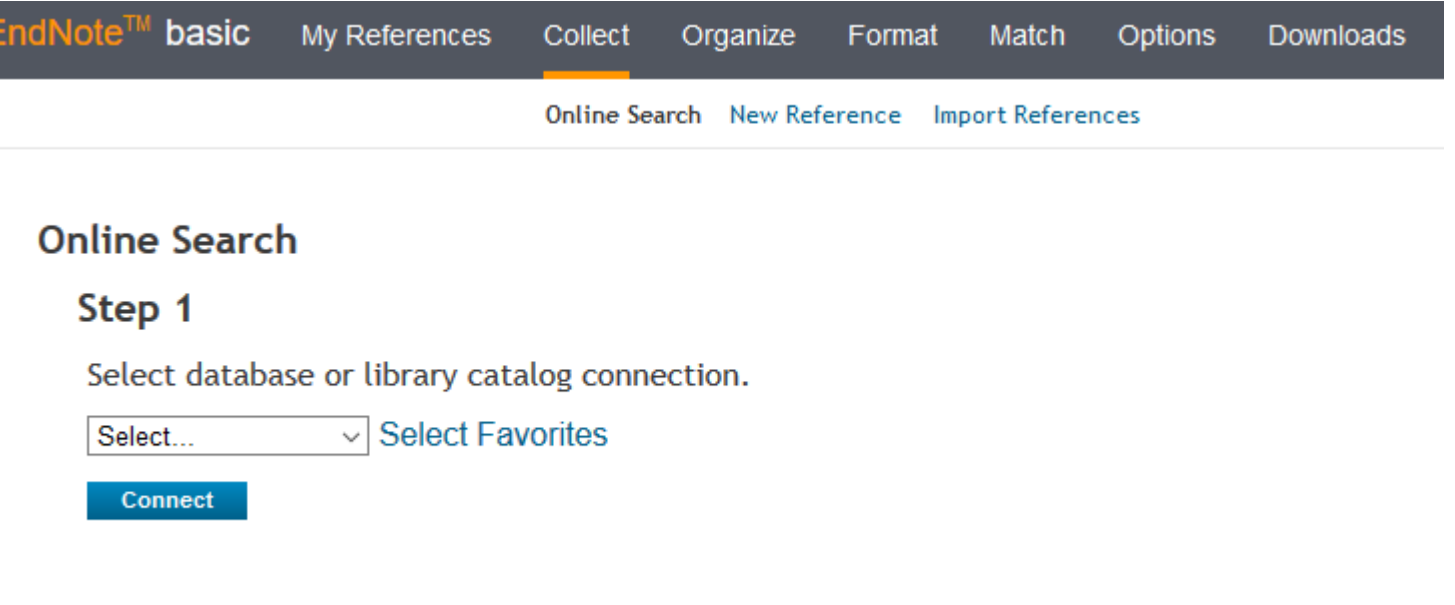

- Con New Reference si inserisce manualmente un riferimento bibliografico
- Dal menu a tendina Reference Type si sceglie fra circa 50 tipologie di riferimenti

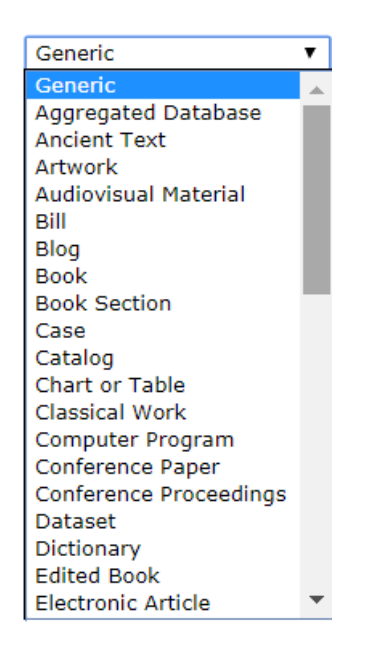

Generic  $\mathbf{v}$ **Electronic Book Electronic Book Section** Encyclopedia Equation Figure Film or Broadcast **Government Document** Grant Hearing **Interview Journal Article** Legal Rule or Regulation Magazine Article Manuscript Map Music Newspaper Article Online Database Online Multimedia Pamphlet

Online Search New Reference Import References

Format Match Options Downloads

#### **New Reference**

Collect Organize

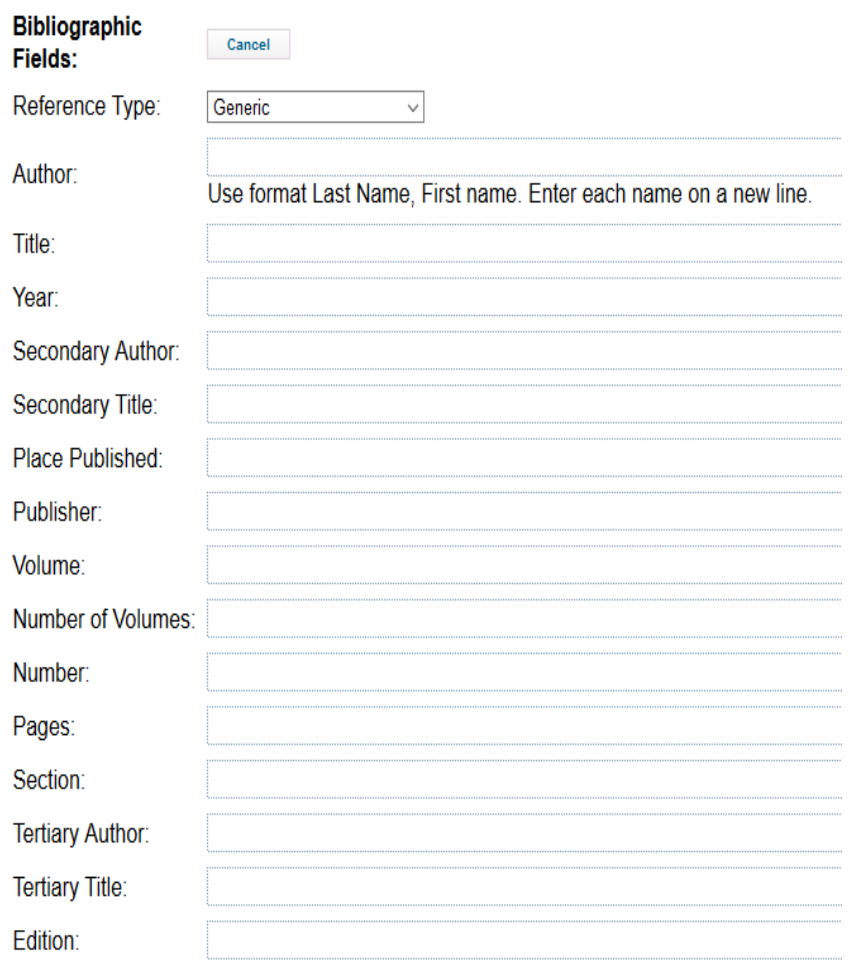

Università di Pisa -<br>Note: The above fields are needed for most bibliographic styles.

Con Import References si importano

- manualmente il file di un riferimento bibliografico salvato da un catalogo o altra banca dati bibliografica
- i file di riferimenti bibliografici da altri programmi gestionali.

Occorre fare attenzione che il formato con cui i riferimenti siano stati salvati sia accettato da Endnote.

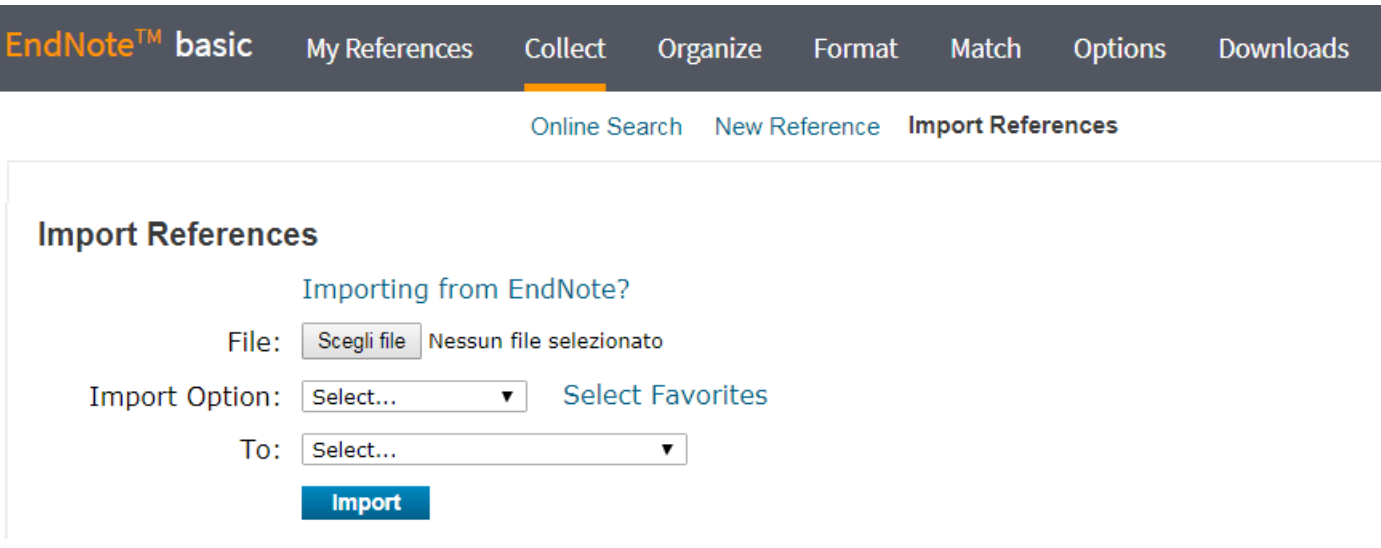

Per importare riferimenti da banche dati o cataloghi che hanno incorporate specifiche opzioni con OperURL dedicate non è necessario aprire la sezione Collect, ma basta cliccare sul link dell'OpenURL ed autenticarsi:

Esempio come importare riferimenti da OneSearchUNIPI:

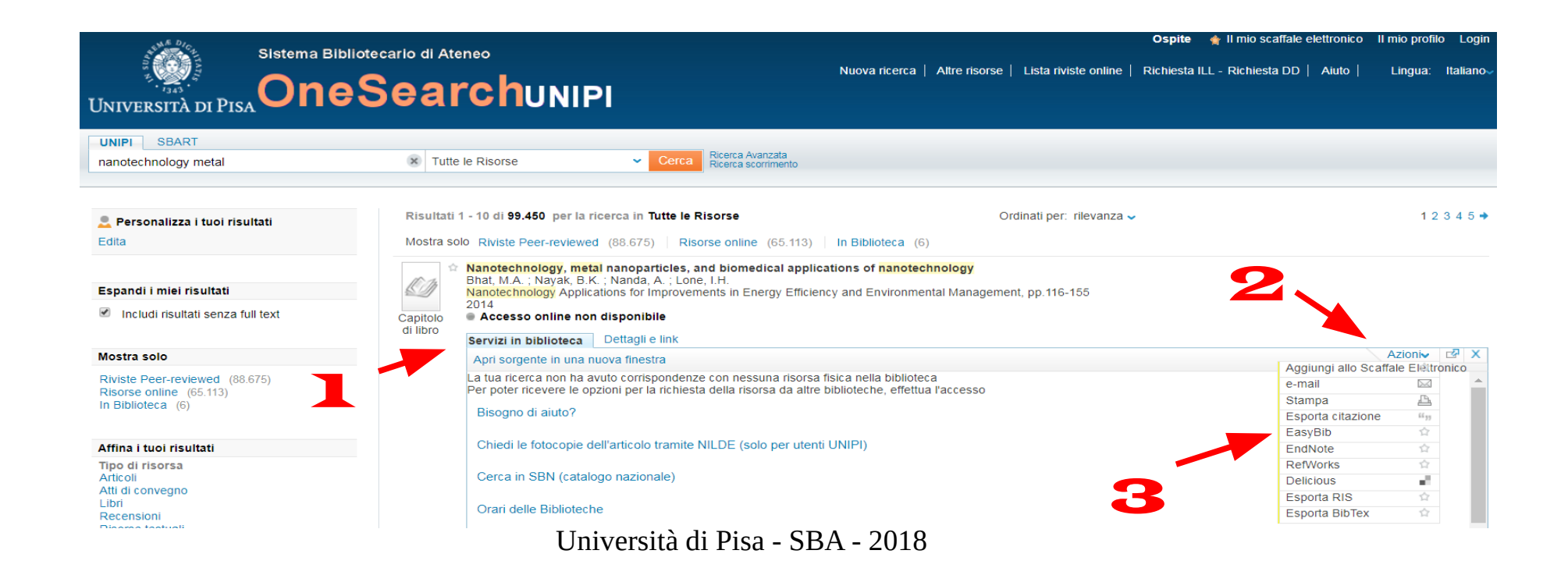

• Quando si importa un riferimento tramite OpenURL EndNote riporta il seguente messaggio

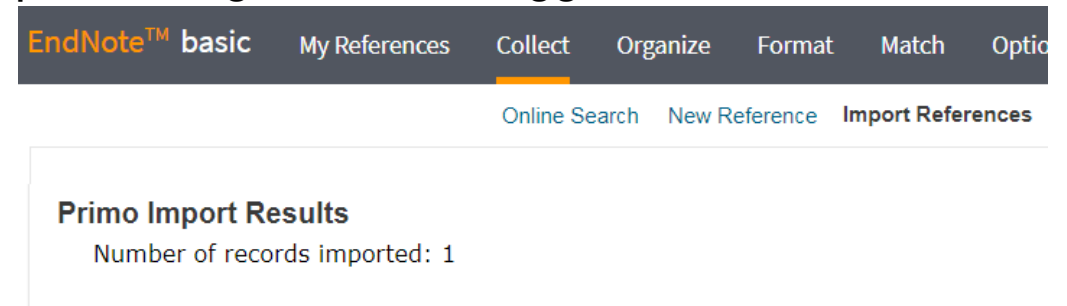

I riferimenti verranno salvati nella cartella "Unfiled" della sezione My References. Per allegare il testo completo si apre il riferimento e si allega il file che deve essere già salvato sul pc.

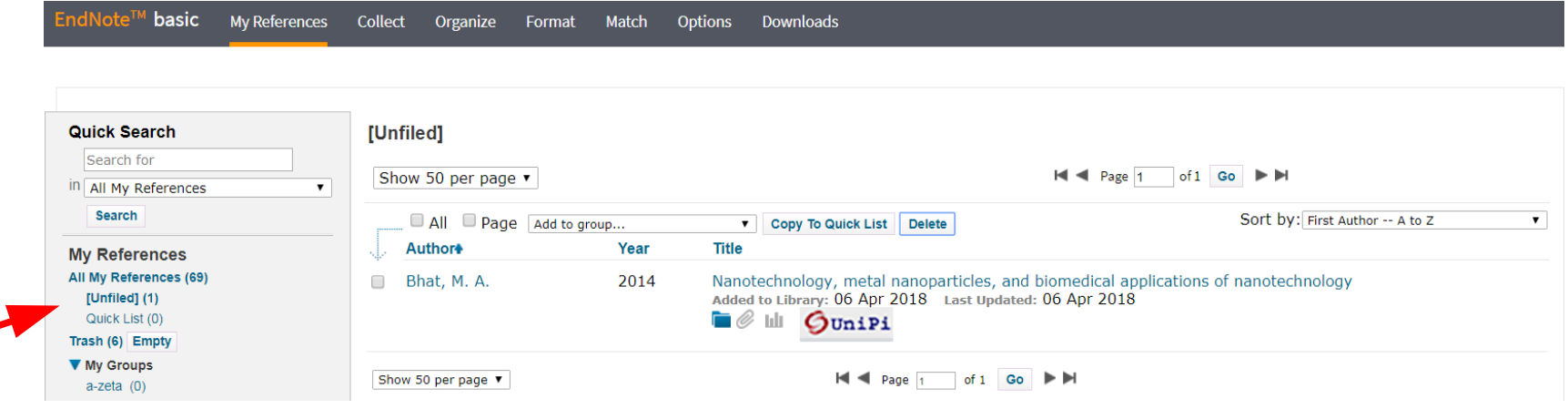

## EndNote basic - Organize

Il menu Organize comprende:

- Manage My Groups per creare e gestire cartelle in cui archiviare i propri riferimenti
- Others' Groups per vedere le cartelle condivise da altri utenti
- Find Duplicates per trovare ed eliminare i duplicati
- Manage Attachments per gli allegati

Possiamo creare la cartella "a-zeta" e archiviare in questa cartella il riferimento appena importato

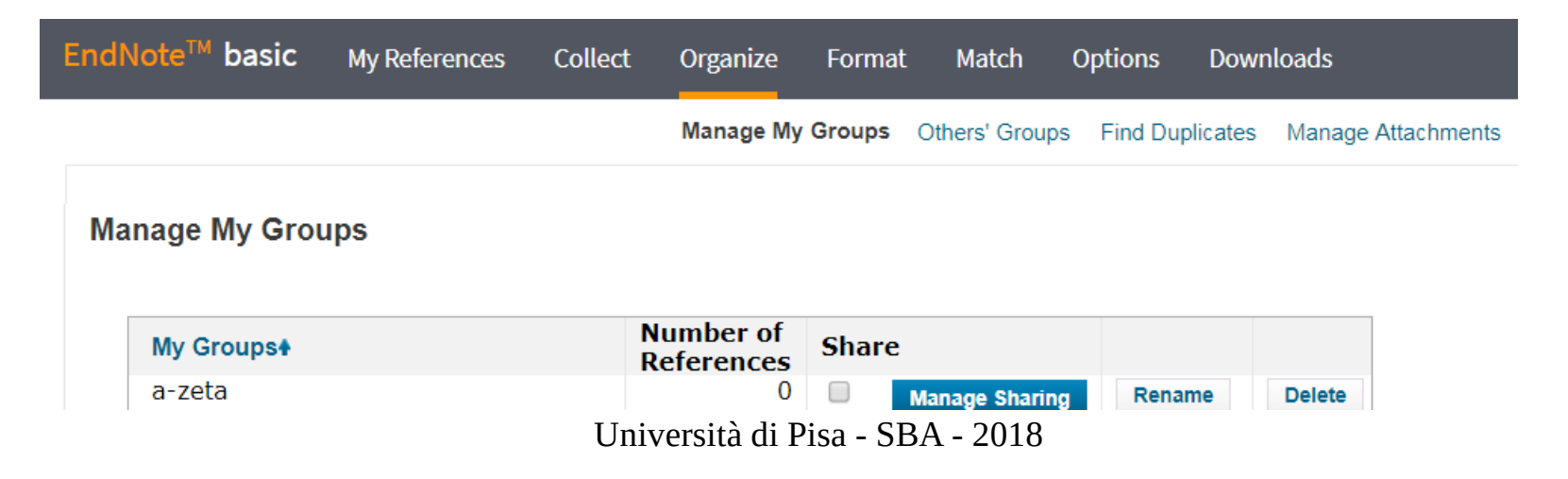

# EndNote basic – My References

• Per archiviare nella cartella "a-zeta" i riferimenti appena importati ci riportiamo nella sezione My References, cartella Unfiled, selezioniamo i riferimenti e la cartella di destinazione dal menu Add to group

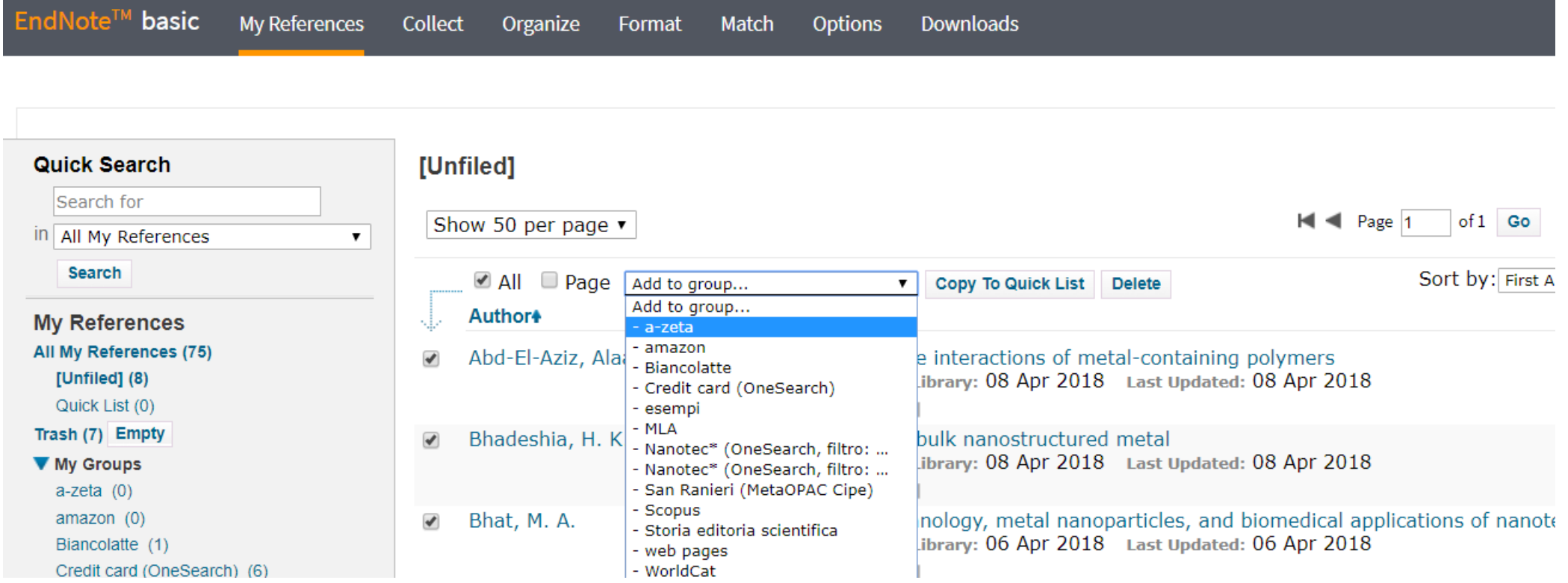

#### EndNote basic - Organize

Sort

Dalla pagina Manage Attachments è possibile

- ordinare gli allegati per nome, autore, titolo, data o tipologia, etc.
- visualizzare lo spazio ancora disponibile

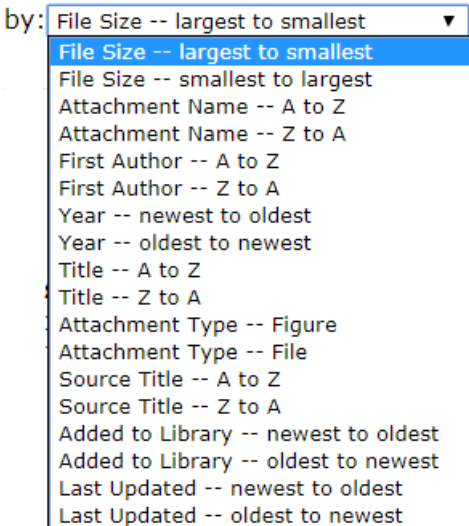

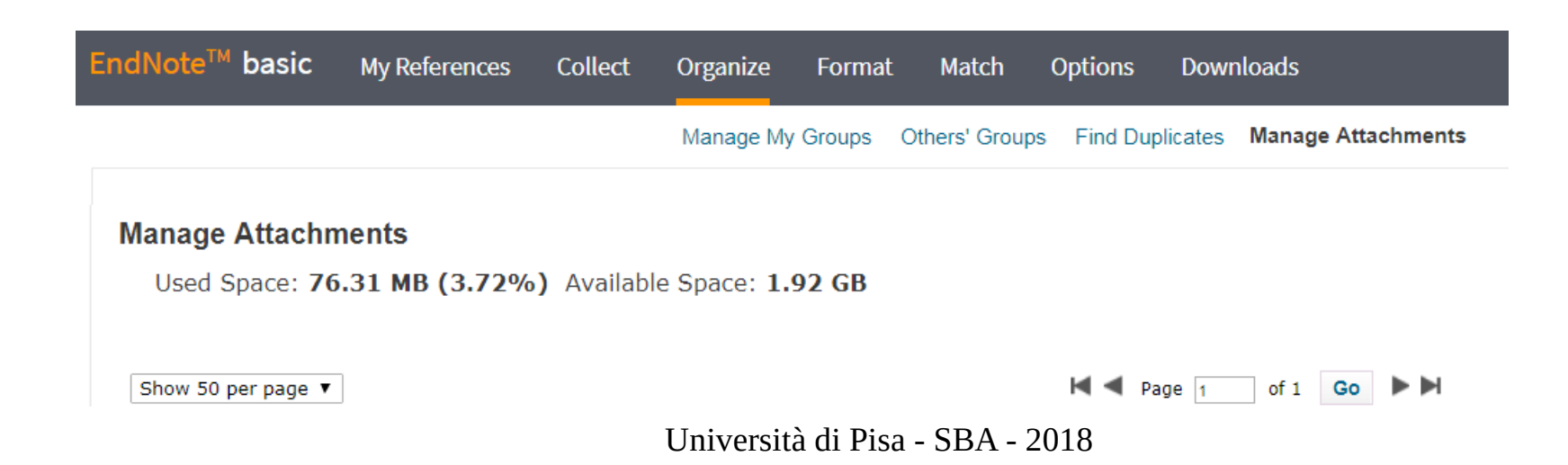

#### EndNote basic - Format

Il menu Format comprende:

- Bibliography per creare bibliografie con i riferimenti di una cartella
- Cite While You Write™ Plug-In, istruzioni per installare il Plug-In Word che permette di inserire citazioni e bibliografie direttamente in un testo word
- Format Paper per inserire le bibliografie finali dei documenti citati in un testo
- Export References

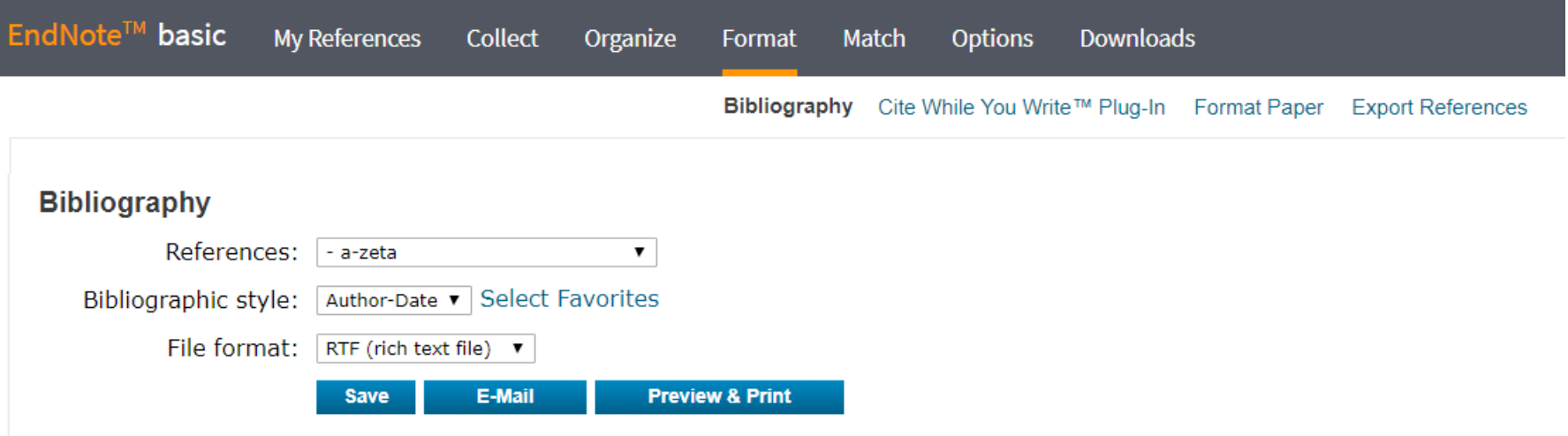

#### EndNote basic - Format

Se da Format → Bibliography seleziono la mia cartella "a-zeta", lo stile di citazione Author-Date, il formato del file RTF e clicco su Preview & Print ottengo un pop-up con la bibliografia formattata e ordinata che posso copiare in altri testi.

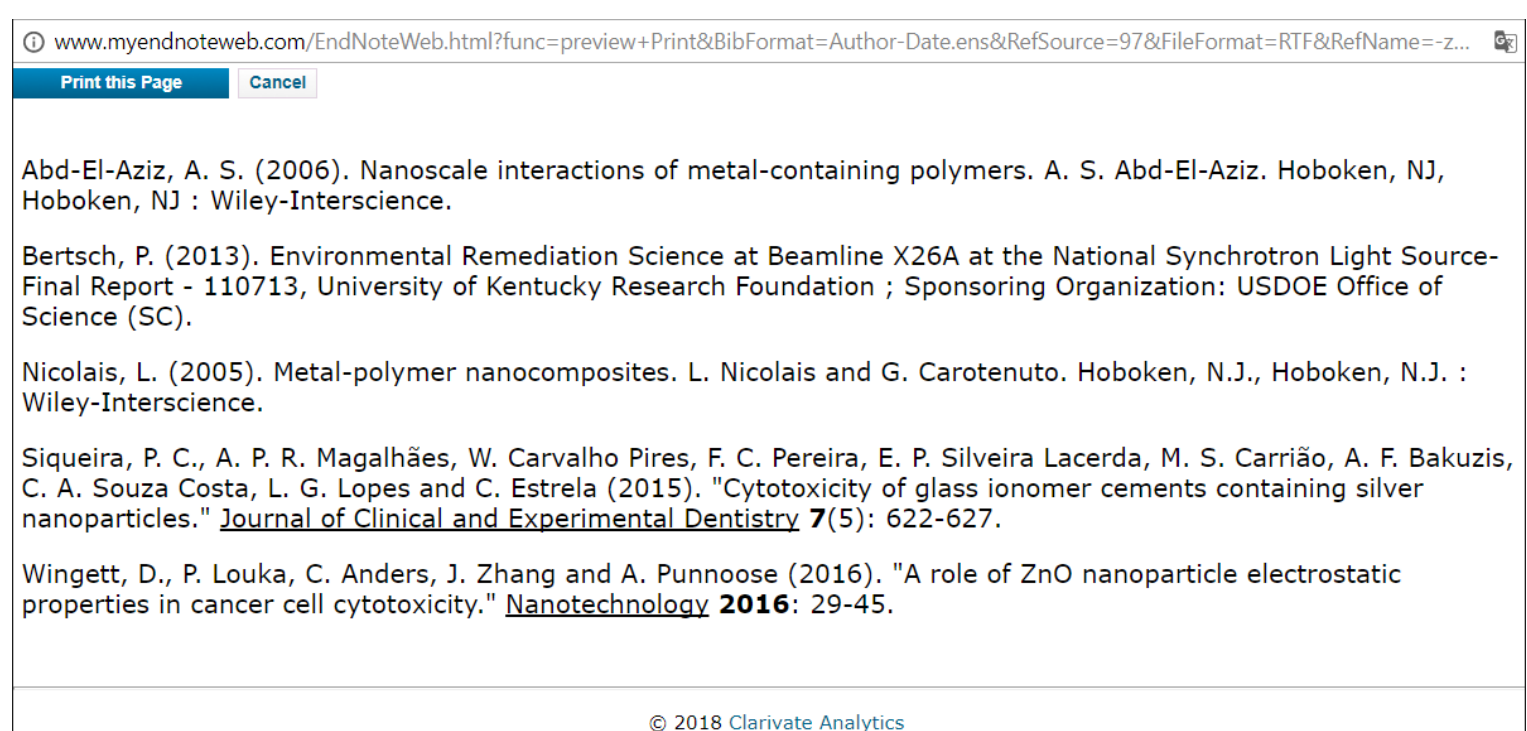

#### EndNote basic - Match

La nuova fuzionalità di EndNote "Match" è dedicata a chi vuole pubblicare un articolo e si trova a scegliere la rivista più indicata

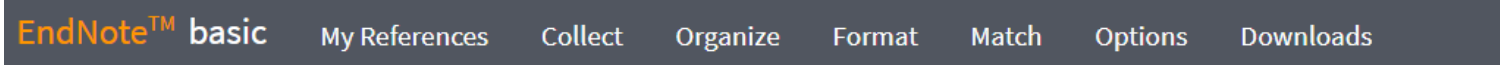

#### Find the Best Fit Journals for your Manuscript Powered By Web of Science

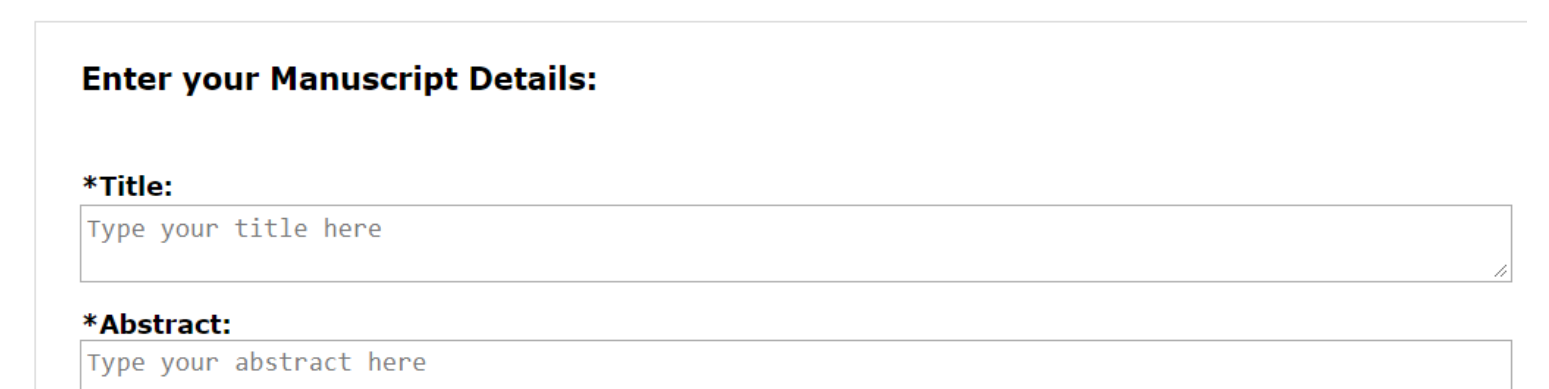

## EndNote basic - Options

Nella sezione "Options" si modificano la password e le informazioni del profilo

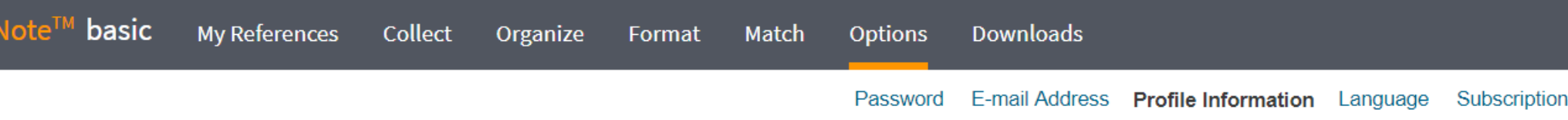

Change Profile Information Fields with an asterisk are required.

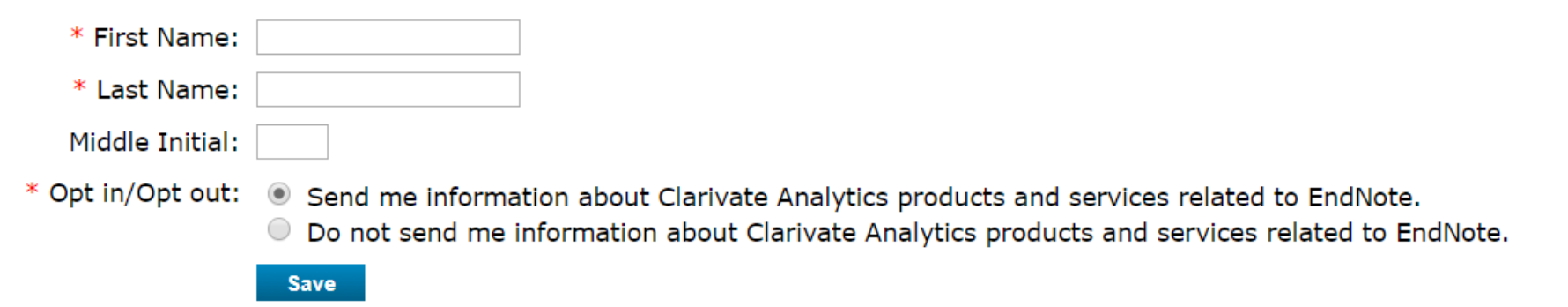

### EndNote basic - Downloads

Dalla sezione "Downloads" si scaricano i Plug-In Cite While You Write™ per Word E si installa sulla barra dei preferiti l'applicazione per catturare direttamente i riferimenti bibliografici dalle pagine web.

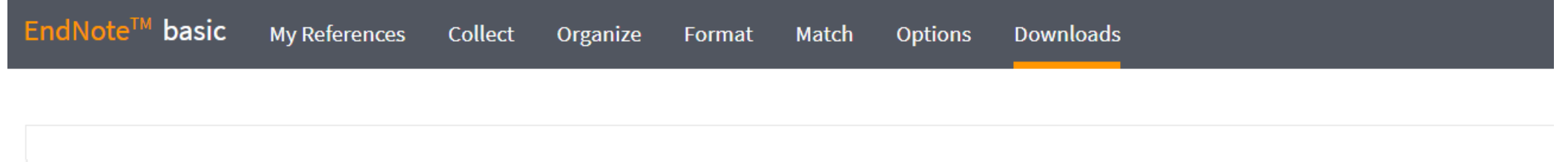

#### Cite While You Write™

Use the EndNote plug-in to insert references, and format citations and bibliographies automatically while you write your papers in Word. This plug-in also allows you to save online references to your library in Internet Explorer for Windows.

#### **U.S. Patent 8,082,241**

See Installation Instructions and System Requirements.

Download Windows with Internet Explorer plug-in Download Windows MSI for mass program installation Download Macintosh

Capture Reference Capture:

To install the Capture tool, just drag the Capture Reference button to your Bookmarks bar (also known as "Favorites Bar" "Bookmarks Toolbar"). In some browsers, you may need to rid click and select "Add to Favorites" or "Bookmark This Link." To use it, browse to a page you like and click the Capture Reference button in the Bookmarks bar. The Capture Referer window will open. Follow the instructions in the window.

#### EndNote basic

La guida è disponibile alla pagina My References: Show Getting Started Guide

#### **Getting Started**

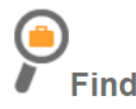

**Collect** references by searching online databases or importing your existing collection.

- Search an online database
- o Create a reference manually
- o Import references
- o NEW! Find your best potential journal

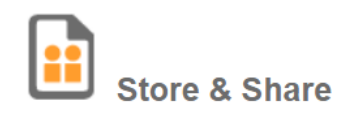

Organize and group references in any way that works for you. Then share your groups with colleagues.

- o Create a new group
- o Share a group
- Find duplicate references

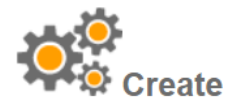

Use our plugin to format bibliographies and cite references while you write.

**Hide Getting Started Guide** 

- o Cite While You Write™ Plug-In
- o Create a formatted bibliography
- Format a paper